K6 Physikalisches Grundpraktikum Abteilung Kernphysik

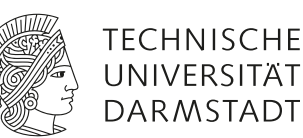

# Versuchsanleitung: *Szintillations-*γ*-Spektroskopie*

Dr. Jonny Birkhan, jbirkhan@ikp.tu-darmstadt.de

### **Achtung: Präparate dürfen nur von der Betreuungsperson gewechselt werden!**

## **1 Vorausgesetzte Kenntnisse**

Eine detaillierte Beschreibung des Kenntnisprofils kann in dem Dokument für die Vorbereitung nachgeschlagen werden.

Die versuchsspezifischen Themen sind:

- 1.  $\gamma$ -Spektroskopie
- 2. Szintillationsdetektoren
- 3. Wechselwirkung zwischen  $\gamma$ -Strahlung und Materie
- 4. Auswertung von Impulshöhenspektren

## **2 Mitzubringende Hilfsmittel**

Bringen Sie bitte zusätzlich folgende Materialien mit:

- 1. Klebestift oder Ähnliches
- 2. Schere

## **3 Literatur**

Eine Auflistung der empfohlenen Literatur befindet sich in dem Dokument für die Vorbereitung.

## **4 Messgeräteliste**

- 1. Szintillationsdetektor aus Thallium-dotiertem Cäsium-Jodid und Photovervielfacher [\[Se21\]](#page-8-0)
- 2. Ausleseelektronik [\[Se21\]](#page-8-0)
- 3. Handelsüblicher-PC

Weitere Details zu den Messgeräten befinden sich im Dokument für die Vorbereitung.

## **5 Hinweise zum Betrieb der Detektoren**

Bitte halten Sie in jedem Fall folgende Reihenfolge bei der **Inbetriebnahme der Detektoren** ein:

- Vor dem Einschalten der Rechner prüfen, dass das USB-Kabel vom jeweiligen Detektormodul abgezogen ist, anderenfalls abziehen.
- Zuerst die Rechner starten und vollständig hochfahren lassen.
- Dann die USB-Kabel der Detektormodule in eine der hinteren USB-Buchsen des jeweiligen Rechners stecken.

Bitte halten Sie in jedem Fall folgende Reihenfolge für das **Ausschalten der Detektoren** ein:

- Zuerst die USB-Kabel der Detektormodule von den PCs abziehen.
- Danach die Rechner herunterfahren.
- **Nur für die Betreuungsperson!**: Erst zum Schluss den Hauptschalter für die gesamte Stromversorgung im Raum abschalten.

#### **Achtung: Bitte auf keinen Fall Einstellungen an den Elektronik-Modulen der Detektoren vornehmen!**

## **6 Hausaufgaben**

#### *Vor dem Praktikumstermin zu Hause zu erledigen:*

Machen Sie sich mit der Bedienung des Versuchsaufbaus, insbesondere mit der Bedienung der Datenaufnahme und -analyse vertraut, siehe Abschnitt *Hinweise* im Vorbereitungstext zu diesem Versuch.

1. Im Versuch werden zwei verschiedene Softwarepakte verwendet, um die Messungen durchzuführen. Zum einen wird das Programm in PRA [\[Do21\]](#page-8-1) zur Aufnahme der Spektren benutzt, während das Programm in fityk [\[fityk\]](#page-8-2) für die Darstellung und Analyse der aufgenommenen Spektren eingesetzt wird. Beide Softwarepakete sind frei im Internet verfügbar. Damit Sie den Versuch zügig durchführen können, sollten Sie sich unbedingt mit der Bedienung von PRA und fityk vorab vertraut machen. Das Handbuch von PRA finden Sie in der 7z-Datei der aktuellen Version. Auf der Website des Autors von fityk gibt es Beispielspektren, an denen die Bedienung von fityk geübt werden kann.

2. Die Kanalnummern ( $k_1$  und  $k_2$ ) von zwei  $\gamma$ -Energien ( $E_1$  und  $E_2$ ) seien bekannt. Bestimmen Sie daraus die Koeffizienten a und b einer Kalibriergeraden der Form:

<span id="page-2-0"></span>
$$
E = a \cdot k + b. \tag{1}
$$

3. Wie gehen Sie vor, wenn Sie mehr als zwei Datenpunkte für die Bestimmung der Parameter der Kalibriergeraden benutzen wollen? (Beschreiben Sie das allgemeine Vorgehen.)

## **7 Präsenzaufgaben**

#### 1. **Laden der Konfigurationsdatei:**

Öffnen Sie das Programm PRA, dessen Start-Symbol auf dem Desktop liegt.

- Laden Sie die Standard-Konfigurationsdatei über den Punkt *Settings* in der Symbolleiste: 1. *Settings* → *Load Settings*.
- Öffnen Sie über den Punkt *View* folgende Darstellungen:
	- 1. *View* → *Pulse Height Histogram* + *Audio Input*.
- Beobachten Sie bei einer laufenden Messung das Eingangssignal im Fenster des Audio Inputs. Beschreiben und erklären Sie die Signalformen, evtl. mit dem <sup>207</sup>Bi-Präparat vor dem Detektor.

#### 2. **Experimentieren mit der Signalverstärkung:**

Öffnen Sie die systemseitigen PluseAudio-Einstellungen des Rechners. Klicken Sie auf das Eingabegerät. Dort sollten Sie einen Gerätenamen sehen, der das Wort **CODEC** enthält. Dieses ist der emulierte Audioeingang. Nehmen Sie nun nacheinander jeweils ein Spektrum von dem Radionuklid <sup>207</sup>Bi mit unterschiedlichen Verstärkungsfaktoren auf. Dazu verschieben Sie den Empfindlichkeitsregler des Audioeingangs entsprechend. Gegebenenfalls müssen Sie etwas ausprobieren, um geeignete Spektren zu erzeugen.

- Beschreiben Sie die Wirkungen, die die Änderung der Verstärkung im Spektrum verursacht.
- Für welchen Messzweck wählen Sie eher eine kleinere Verstärkung, wann eher eine größere?

#### **Datenaufnahme**

- Starten Sie die Messungen des  $^{207}$ Bi-Präparats in PRA, indem Sie auswählen:
	- 1. *Action* → *Start Data Acquisition*.
- Stoppen Sie die Messungen des <sup>207</sup>Bi-Präparats in PRA, indem Sie auswählen:
	- 1. *Action* → *Stop Data Acquisition*.
- Nach jeder beendeter Messung speichern Sie die Daten zum einen als PRA-Projekt und zum anderen exportieren Sie das Pulshöhen-Spektrum über:
	- 1. *File*  $\rightarrow$  *Save*
	- 2. *File* → *Export Pulse Height Spectrum*.

#### **Bilder erzeugen:**

- Laden Sie das Impulshöhenspektrum in fityk:
	- 1. *Data* → *Load Data*.
- Erstellen Sie ein Bild von der Ansicht der Spektren mit unterschiedlicher Verstärkung in fityk und drucken Sie sich diese für Ihr Protokoll aus:
	- 1. Speichern Sie das Diagramm als png: *Session* → *Save as Image*
	- 2. Öffnen Sie das png per Doppelklick und drucken Sie es aus.
	- 3. Vergessen Sie nicht die Achsenbeschriftungen von Hand hinzuzufügen.

#### 3. **Energiekalibrierung:**

Kalibrieren Sie das Messsystem mit dem <sup>207</sup>Bi-Präparat. Bestimmen Sie dazu die Koeffizienten der Kalibrierfunktion [1.](#page-2-0) Zu diesem Zweck befindet sich auf dem Desktop ein LibreOffice-Calc-Dokument, mit dem Sie die Kalibrierfunktion an Ihre Daten anpassen können. Nutzen Sie dabei die 3 Linien von  $^{207}$ Bi (569,7 keV, 1063,66 keV, 1770,23 keV).

- Wie groß sind die Messabweichungen zwischen Soll- und Ist-Werten im Hinblick auf die Energie, nachdem die Energiekalibrierung durchgeführt worden ist?
- Wie verhalten sich die Unsicherheiten für einen interpolierten und einen extrapolierten Wert, der weit außerhalb des Messbereichs liegt?
- Bewerten Sie die Ergebnisse im Hinblick auf eine Empfehlung, wie Energiekalibrierungen durchgeführt werden sollten?

Gehen Sie im Speziellen wie folgt vor:

#### **Datenaufnahme**

- Starten Sie gegebenenfalls mehrere Messungen mit dem  $^{207}$ Bi-Präparat und justieren Sie die Empfindlichkeit des PulseAudio-Eingangskanals so, dass die erste <sup>207</sup>Bi-Linie etwa bei Kanal 10 liegt.
- Führen Sie danach eine Kalibrierung der Pulsform in PRA durch:
	- 1. *Action* → *Start Pulse Shape Acquisition*.
	- 2. Ca. 30 s messen.
	- 3. *Action* → *Stop Data Acquisition*.
- Starten Sie eine Messung des Präparats in PRA für 400 s, indem Sie auswählen:
	- 1. *Action* → *Start Data Acquisition*.
- Nach beendeter Messung speichern Sie die Daten zum einen als PRA-Projekt und zum anderen exportieren Sie das Pulshöhen-Spektrum über:
	- 1. *File*  $\rightarrow$  *Save*
	- 2. *File* → *Export Pulse Height Spectrum*.

Führen Sie nun die eigentliche Kalibrierung durch:

#### **Kalibrierung:**

- Öffnen Sie das Programm fityk, dessen Start-Icon sich auf dem Desktop befindet.
- Laden Sie das gespeicherte Impulshöhen-Spektrum in fityk über:

1. *Data*  $\rightarrow$  *Load Data.* 

• Wählen Sie nacheinander geeignete Analyse-Bereiche (ROI = *Region of interest*) in fityk um jede zu analysierende Linie und passen Sie eine Gauß-Funktion mit linearem Untergrund an. Notieren Sie sich die Position des Zentroiden mit Unsicherheit. Sie finden diese Information unter

1.  $Fit \rightarrow Info.$ 

Tragen Sie die Daten in dem auf dem Desktop Ihres PC's bereitgestellten LibreOffice Calc-Dokument ein. Darin finde Sie eine vorgefertigte Tabelle, die die Parameter der Kalibrierfunktion automatisch berechnet, wenn Sie die Messdaten eingetragen haben. Drucken Sie das Diagramm von den Daten mit der Trendfunktion zur Dokumentation aus. Notieren Sie sich die Geradenparameter mit Unsicherheiten.

• Nachdem Sie die Parameter der Trendfunktion ermittelt haben, geben Sie in die Kommandozeile am unteren Ende des Fensters von fityk folgende Gleichung ein:

$$
X = x \cdot a + b,\tag{2}
$$

um die X-Achse neu zu skalieren. Dabei meinen a und b die Werte der Parameter, die Sie zuvor aus der Anpassung der Kalibriergeraden ermittelt haben. Nehmen Sie mindestens 4 Nachkommastellen mit.

- Nutzen Sie in der Symbolleiste von fityk den Knopf *View whole* (= 1. Lupensymbol von links), um herauszuzoomen. Nach der Reskalierung wird nicht automatisch in die neue Gesamtübersicht gewechselt.
- Erstellen Sie sich ein Bild von der Ansicht des kalibrierten Spektrums in fityk und drucken Sie es sich für Ihr Protokoll aus.

#### 4. **Hintergrundmessung:**

Um den Strahlungshintergrund aus der Umgebung des Detektors zu erfassen, nehmen Sie ein Hintergrundspektrum auf. Stellen Sie das Netto-Spektrum des zuvor vermessenen <sup>207</sup>Bi dar. Welche Strukturen im Brutto-Spektrum der <sup>207</sup>Bi-Messung gehören zum Strahlungshintergrund der Umgebung, welche zum eigentlichen radioaktiven Präparat?

- Stellen Sie die Messzeit in PRA auf 400 s ein und starten Sie eine Messung.
- Nach beendeter Messung speichern Sie die Messung als PRA-Projekt und exportieren Sie das Pulshöhenspektrum in PRA über:
	- 1. *File*  $\rightarrow$  *Save*,
	- 2. *File* → *Export Pulse Height Spectrum*.
- Speichern Sie das Hintergrundspektrum in PRA, um eine automatische Hintergrundkorrektur der gemessenen Spektren durchführen zu können:
	- 1. *Action* → *Set Data as Background*.
- Laden Sie die PRA-Projektdatei der <sup>207</sup>Bi-Messung in PRA.
- Führen Sie die Hintergrundkorrektur durch:
	- 1. *Settings* → *Data Acquisition and Analysis* → *Pulse Height Histogram* → Häkchen bei *Subtract Background* → *Apply*.
- Exportieren Sie das Netto-Impulshöhenspektrum von  $^{207}$ Bi aus PRA.
- Erzeugen Sie in fityk ein Bild vom Netto-Spektrum der  $^{207}$ Bi-Messung und drucken Sie es für Ihr Protokoll aus.

#### 5. **Bestimmung der Energieauflösung:**

Bestimmen Sie in fityk von <sup>207</sup>Bi die Halbwertsbreiten der Gesamtabsorptionslinien (FWHM = *Full* Wi*dth at Half Maximum*). Geben Sie außerdem die relative Auflösung  $\frac{\rm{FWHM}}{E}$  der Messanordnung an der Stelle der ersten Gesamtabsorptionslinie des <sup>207</sup>Bi ( $E_{\gamma} = 569.7 \,\text{keV}$ ) an.

Wie ändert sich die Halbwertsbreite mit der Energie?

- Öffnen Sie das Programm fityk, dessen Start-Icon sich auf dem Desktop befindet.
- Laden Sie das gespeicherte Netto-Impulshöhenspektrum von  $^{207}$ Bi in fityk über:

1. *Data*  $\rightarrow$  *Load Data.* 

- $\bullet$  Prüfen Sie, dass die X-Achse immer noch in Einheiten der Energie angegeben wird. Gegebenenfalls wiederholen Sie die Reskalierung der X-Achse mit den Terminalbefehlen.
- Wählen Sie nacheinander geeignete Analyse-Bereiche in fityk um jede zu analysierende Linie und passen Sie eine Gauß-Funktion mit linearem Untergrund an. Notieren Sie sich die Standardabweichung der jeweiligen angepassten Gaußfunktion mit Unsicherheit. Sie finden diese Information unter

1.  $Fit \rightarrow Info.$ 

- Notieren Sie sich die vom Programm angegebenen Halbwertsbreiten für die Gesamtabsorptionslinien.
- Erstellen Sie eine Tabelle (E, FWHM) und bestimmen Sie die relative Auflösung der Linie mit Energie  $E_{\gamma} = 569.7 \,\text{keV}$ .

#### 6. **Bestimmung unbekannter Radionuklide:**

Nehmen Sie das γ-Spektrum einer Taschenuhr mit Leuchtziffern auf. Versuchen Sie das Radionuklid zu identifizieren, das in der Leuchtfarbe enthalten ist. Hinweis: Es handelt sich um eines der in Abschnitt [8](#page-7-0) genannten Präparate.

- Nehmen Sie in PRA ein Brutto-Spektrum der Leuchtfarbe über 400 s bei minimalem Abstand zum Detektor auf.
- Führen Sie die Hintergrundkorrektur durch und exportieren Sie das Netto-Impulshöhenspektrum.
- Laden Sie das Netto-Impulshöhenspektrum der Leuchtfarbe in fityk.
- Prüfen Sie die Energiekalibrierung.
- Bestimmen Sie die Zentroiden der größten Linien im Spektrum.
- Identifizieren Sie das Radionuklid.
- Drucken Sie das Spektrum für Ihr Protokoll aus.

## <span id="page-7-0"></span>**8 Ausgewählte** γ**–Quellen**

| Nuklid $(T_{1/2}$ in d)                          | Energie in keV | Emissionswahrscheinlichkeit          |
|--------------------------------------------------|----------------|--------------------------------------|
|                                                  |                | für den $\gamma$ -Zerfallskanal in % |
| ${}^{22}$ Na (950,8)                             | 1274,54        | 99,94                                |
| $^{40}$ K (4,66 · 10 <sup>11</sup> )             | 1460,81        | 10,67                                |
| ${}^{58}Co$ (70,86)                              | 810,76         | 99,45                                |
|                                                  | 863,95         | 0,69                                 |
|                                                  | 1674,73        | 0,52                                 |
| ${}^{60}Co$ (1925,5)                             | 1173,23        | 99,86                                |
|                                                  | 1332,49        | 99,98                                |
| ${}^{65}Zn(244,26)$                              | 1115,54        | 50,6                                 |
| $94$ Nb $(7,3 \cdot 10^6)$                       | 702,64         | 99,79                                |
|                                                  | 871,11         | 99,86                                |
| $134Cs$ (754,28)                                 | 475,4          | 1,49                                 |
|                                                  | 563,2          | 8,36                                 |
|                                                  | 569,3          | 15,39                                |
|                                                  | 604,7          | 97,63                                |
|                                                  | 795,8          | 85,4                                 |
|                                                  | 801,9          | 8,69                                 |
|                                                  | 1038,6         | 0,99                                 |
|                                                  | 1168,0         | 1,792                                |
|                                                  | 1365,2         | 3,016                                |
| ${}^{137}\mathrm{Cs}$ (1,102 · 10 <sup>4</sup> ) | 661,66         | 84,99                                |
| $^{226}$ Ra (5,844 · 10 <sup>5</sup> )           | 186,10         | 3,51                                 |
|                                                  | 241,98         | 7,12                                 |
|                                                  | 258,79         | 0,51                                 |
|                                                  | 274,53         | 0,35                                 |
|                                                  | 295,21         | 18,15                                |
|                                                  | 351,92         | 35,1                                 |
|                                                  | 609,31         | 44,6                                 |
|                                                  | 1120,29        | 14,7                                 |
| $^{207}$ Bi (1,16 · 10 <sup>4</sup> )            | 569,70         | 97,74                                |
|                                                  | 1063,66        | 74,5                                 |
|                                                  | 1770,23        | 6,87                                 |

**Tabelle 1:** γ-Katalog ausgewählter Radionuklide, die als unbekannte Proben in Frage kommen.

## **Literatur**

- <span id="page-8-0"></span>[Se21] **Sesselmann, S.**, [https://www.gammaspectacular.com/blue/gamma-spectroscopy/gamma-spectrometry](https://www.gammaspectacular.com/blue/gamma-spectroscopy/gamma-spectrometry-systems/GSB-2020-CSI)[systems/GSB-2020-CSI](https://www.gammaspectacular.com/blue/gamma-spectroscopy/gamma-spectrometry-systems/GSB-2020-CSI), Abfrage 20.11.2022.
- <span id="page-8-1"></span>[Do21] **Dolleiser, M.**, <https://www.gammaspectacular.com/marek/pra/index.html>, Abfrage 20.11.2022.
- <span id="page-8-2"></span>[fityk] **Wojdyr, M.**, <https://github.com/wojdyr/fityk/wiki/HelloWorld>, Abfrage 20.11.2022.